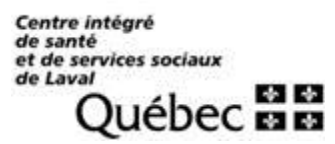

## **Guide - Inscription des choix de vacances**

# **PROCÉDURE**

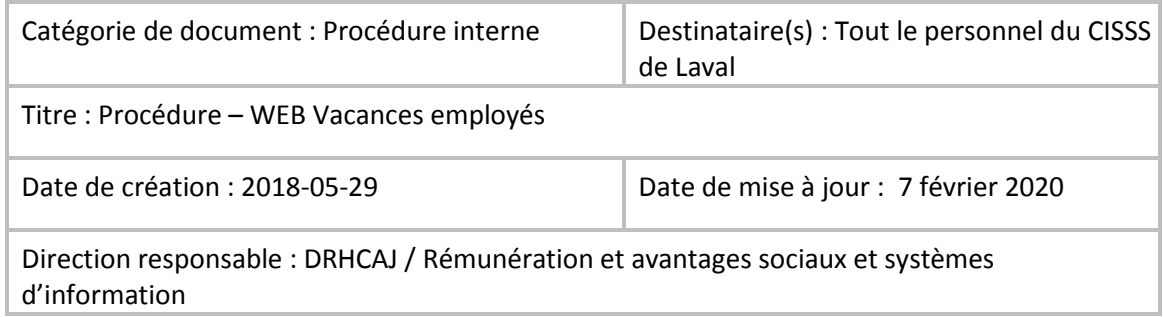

Les conventions collectives locales et nationales précisent les règles entourant les vacances annuelles et en tout temps, ces règles doivent être respectées. La procédure qui suit est un outil afin de vous guider dans l'inscription de vos choix de vacances et ne remplace pas les règles entourant les conventions collectives.

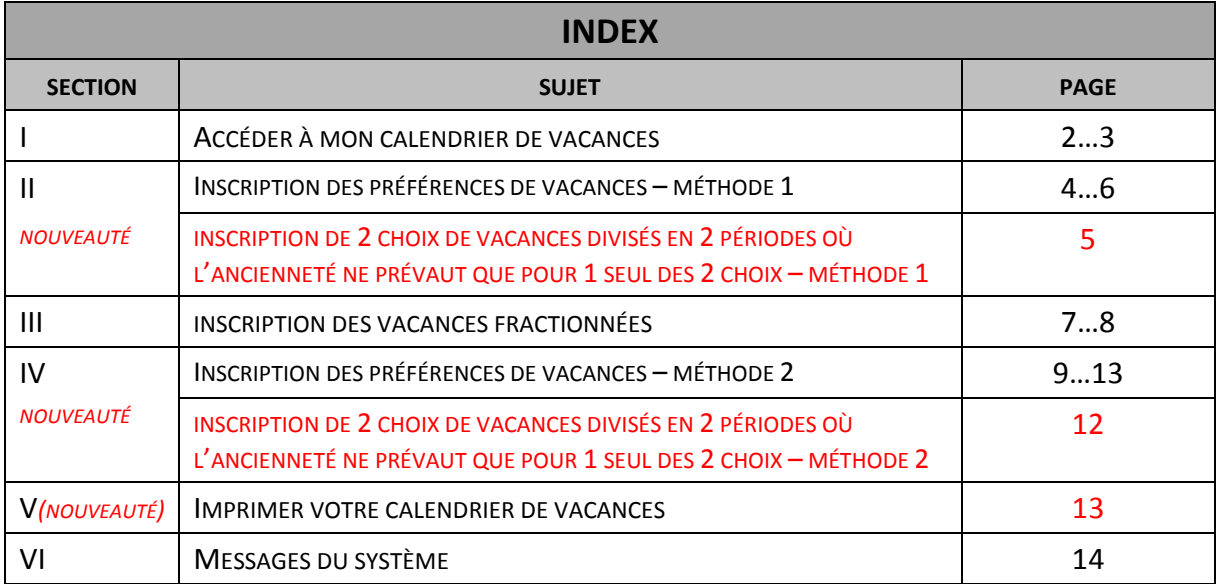

Centre intégré<br>de santé<br>et de services sociaux<br>de Laval Québec **BB** 

#### **I ACCÉDER À MON CALENDRIER DE VACANCES**

Afin d'exprimer vos préférences de vacances, vous devez procéder de la façon suivante :

- Sur le portail du CISSS de Laval > Mes outils de travail < Paie-Logibec < cliquez sur CISSS de Laval

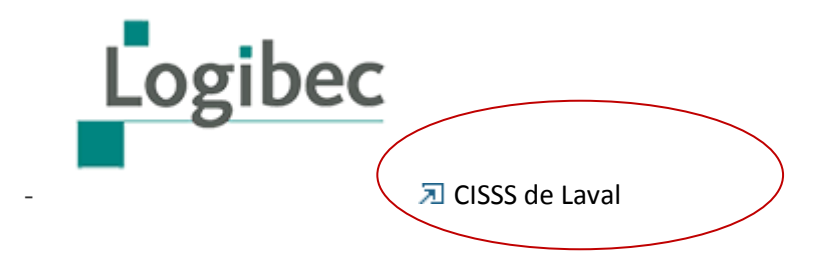

- Authentification dans le logiciel eEspresso

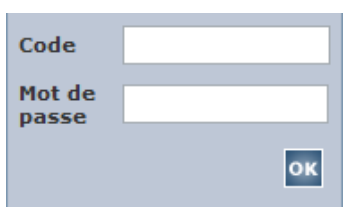

- Sous la rubrique >menu principal, sélectionnez le menu >**Vacances > Calendriers > Employé**

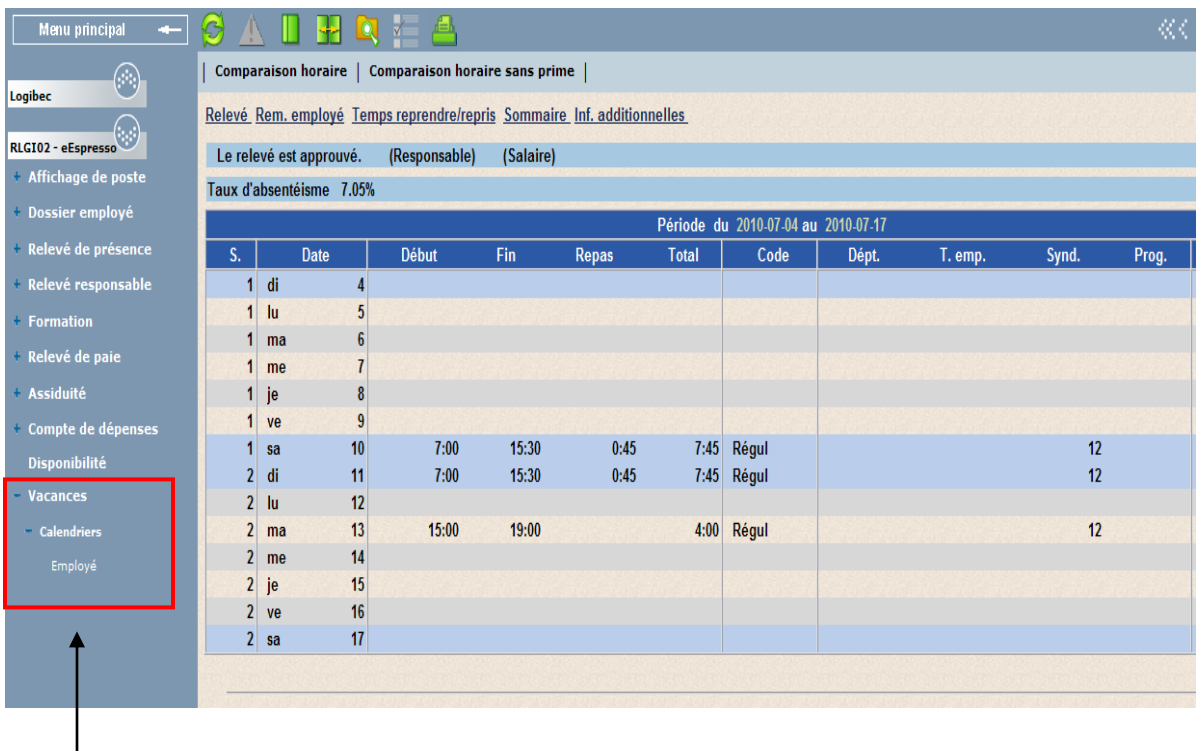

Vous êtes présentement à la page du calendrier afin d'émettre vos préférences vacances. Vous êtes en mesure de voir le calendrier complet de votre équipe de travail mais vous ne pouvez inscrire que votre choix de vacances.

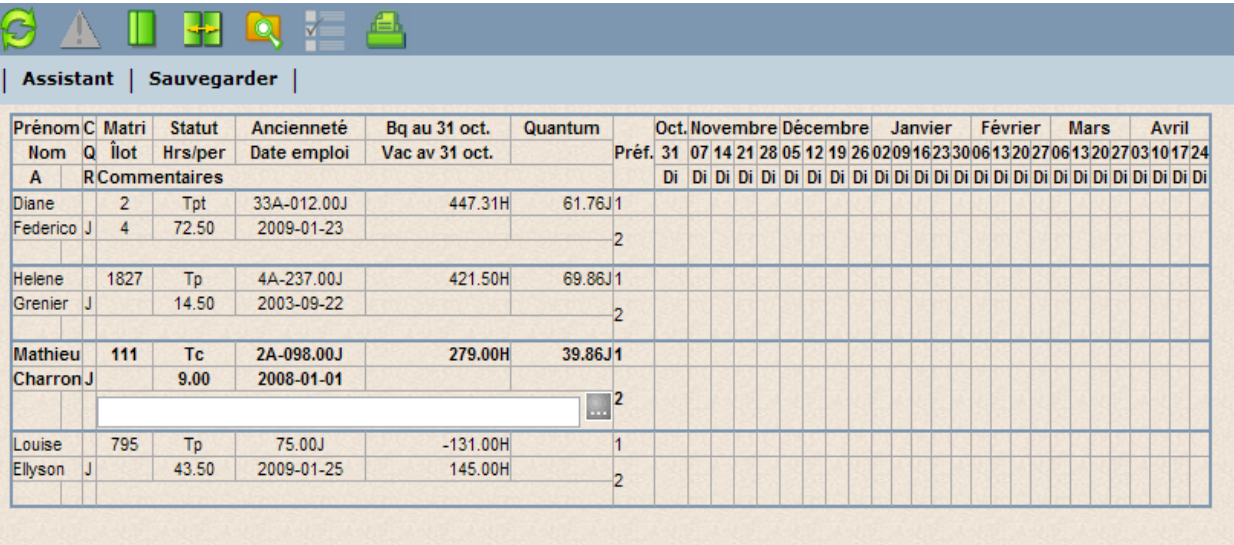

## **II Inscription des préférences de vacances selon deux (2) méthodes :**

## **Méthode 1 :**

- 1. Positionnez- vous sur la semaine désirée.
- 2. À l'aide de la souris, cliquez une fois sur le bouton gauche afin de mettre la semaine désirée en surbrillance.
- 3. Vous pouvez choisir plus d'une semaine, vous n'avez qu'à cliquer une fois sur le bouton gauche de la souris pour chacune des semaines de vacances.

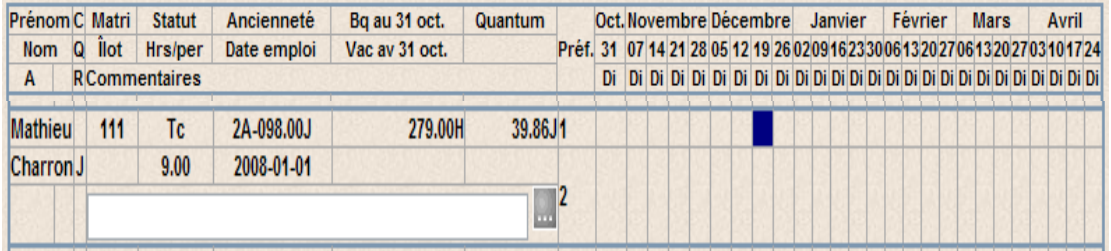

- 4. Pour sélectionner cette semaine, cliquez ensuite sur le bouton droit de la souris.
- 5. La mention **Ajouter** s'affichera.
- 6. Cliquez sur la mention **Ajouter** à l'aide du bouton gauche de la souris.

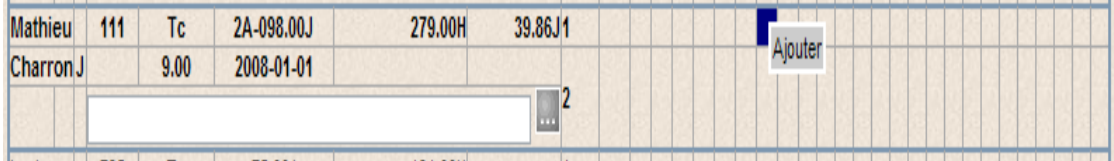

#### **Voici le résultat de votre action :**

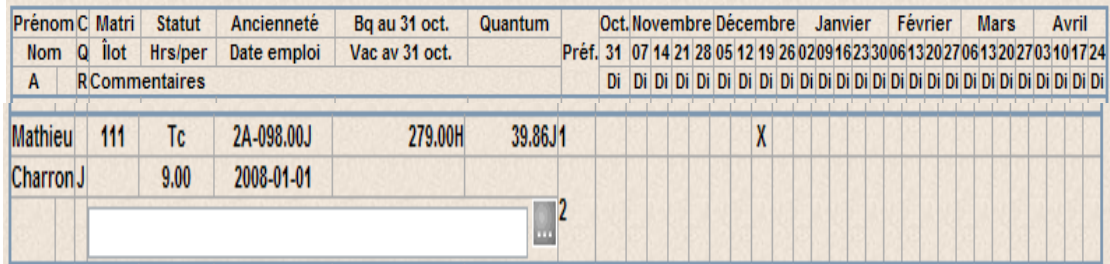

Vous devez ensuite sauvegarder votre choix en cliquant sur le bouton sauvegarder. Un crayon apparaît sous votre nom et confirme la sauvegarde.

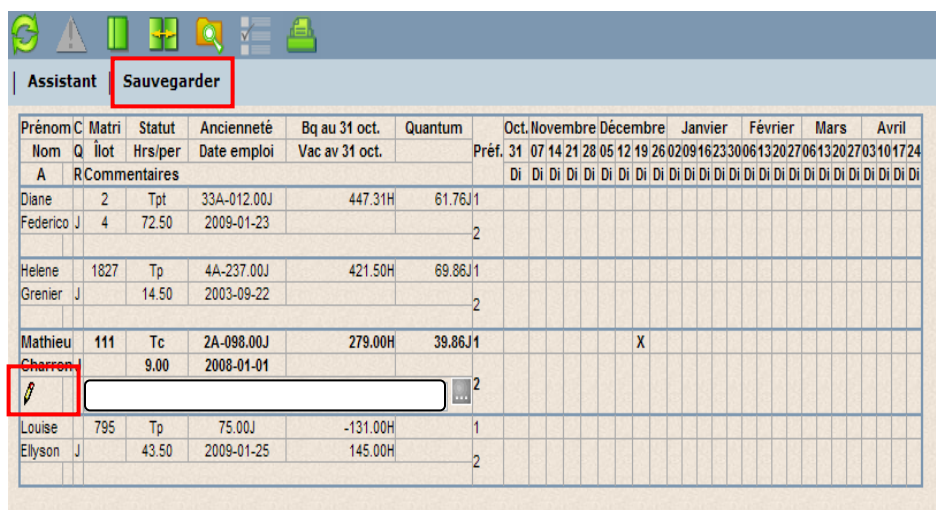

Dans cet exemple, vous avez exprimé un choix de vacances la semaine débutant le 19 décembre.

**Note** : Si vous souhaitez ajouter d'autres semaines de vacances, répétez le même processus. De plus, portez une attention particulière à votre Quantum de vacances, vous ne pouvez pas le dépasser. Vous avez la possibilité d'exprimer un deuxième choix de vacances, dans la mesure où votre premier choix ne vous serait pas octroyé.

## **Inscription de 2 choix de vacances divisés en 2 périodes où l'ancienneté ne prévaut que pour un seul des choix**

- 1. Inscription de votre choix par ancienneté sur la ligne de préférence 1 (dans ce cas-ci les semaines du 19 et 26 juillet et du 2 août).
- 2. Inscription de votre choix au deuxième tour sur la ligne de préférence 2 (6 septembre).
- 3. Inscription d'un commentaire pour confirmer à mon gestionnaire que je veux les 2 choix mais que le choix de la ligne 1 est celui qui prévaut par ancienneté.

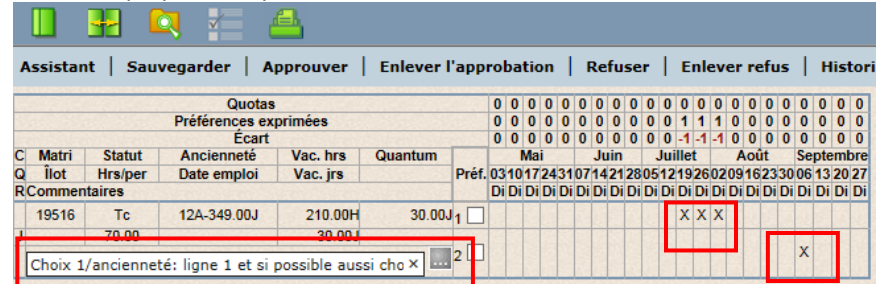

**Note** : Dans cet exemple, le gestionnaire, au premier tour de rôle, ne tiendra compte que de votre demande inscrite sur la ligne de préférence 1. Ensuite, il effectuera un deuxième tour pour valider s'il reste de la place pour octroyer votre deuxième choix, voilà pourquoi l'inscription du commentaire est primordiale. Ce commentaire doit être entré sous votre nom. Lorsque le responsable consulte vos préférences de vacances, il peut entrer un commentaire qui vous est destiné. Dans ce cas, le bouton state s'affiche sur la troisième ligne. Cliquez sur ce bouton pour afficher le commentaire.

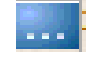

Si votre gestionnaire est en mesure de vous autoriser également votre deuxième choix, celui-ci sera reporté sur la ligne de préférence 1 par votre gestionnaire au moment d'approuver les calendriers de vacances.

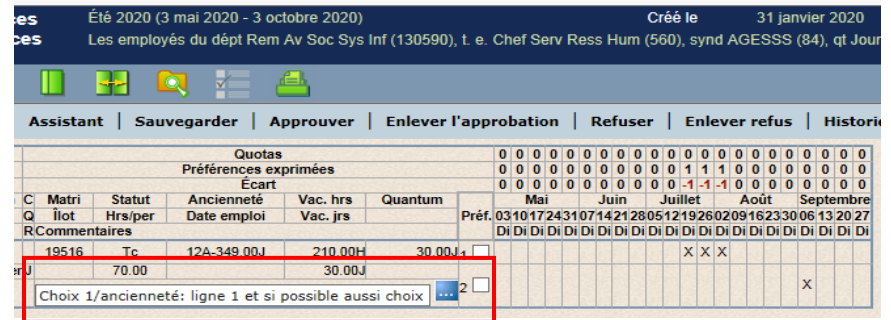

7. Si vous souhaitez supprimer une ou des semaines choisies, vous n'avez qu'à cliquer une fois sur le bouton gauche de la souris pour mettre en surbrillance la ou les semaines à supprimer. Ensuite, cliquez une fois à droite et la mention ajouter-supprimer s'affichera. Cliquez sur supprimer et la ou les semaines choisies disparaîtront.

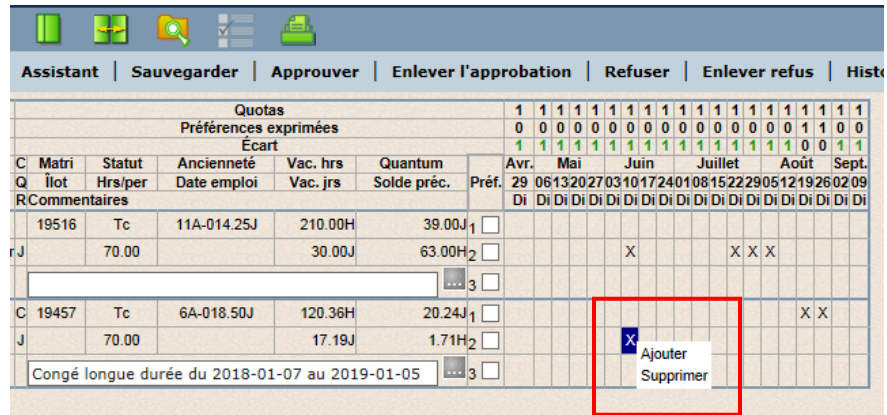

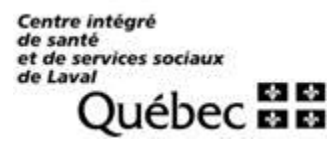

### **8. Inscription des vacances fractionnées**

Vous devez double cliquer sur la semaine que vous souhaitez fractionner. Celle-ci sera en surbrillance et le calendrier de la semaine apparaît :

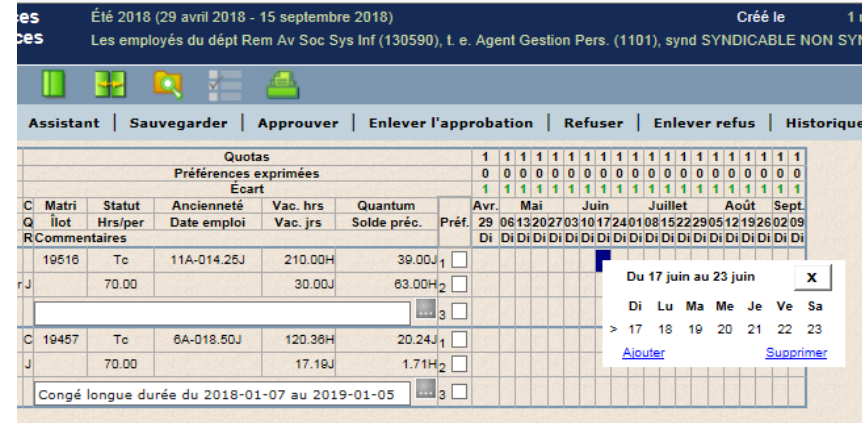

Vous devez cliquer une fois sur la journée que vous voulez fractionner, un « V » apparaît lorsque complété, vous devez ensuite cliquer sur « ajouter » :

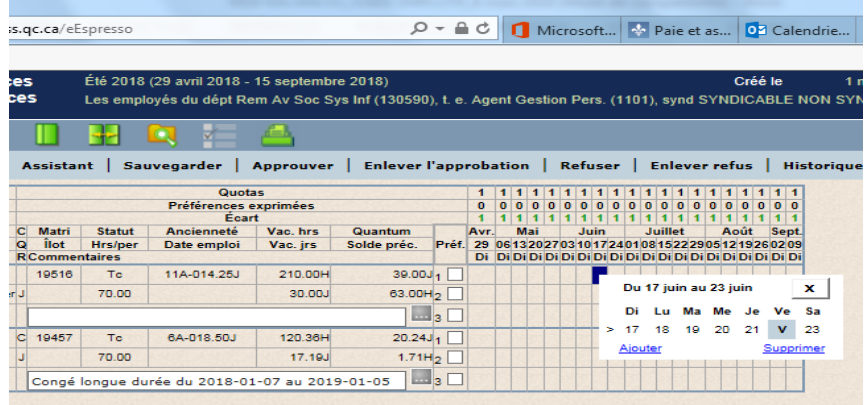

## Voici le résultat de votre action dans le calendrier :

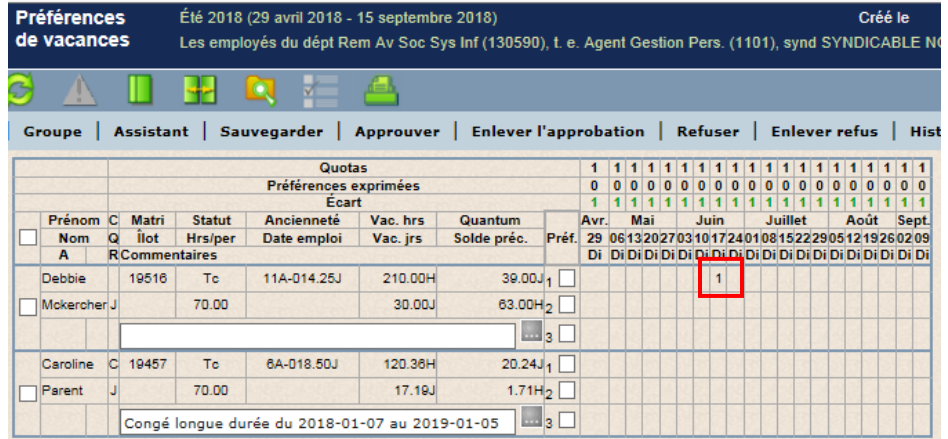

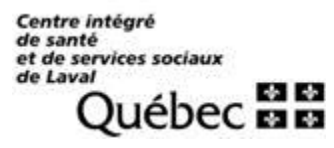

Vous n'avez qu'à placer votre curseur sur le nombre (sans cliquer) pour connaître la journée précise de la vacance fractionnée :

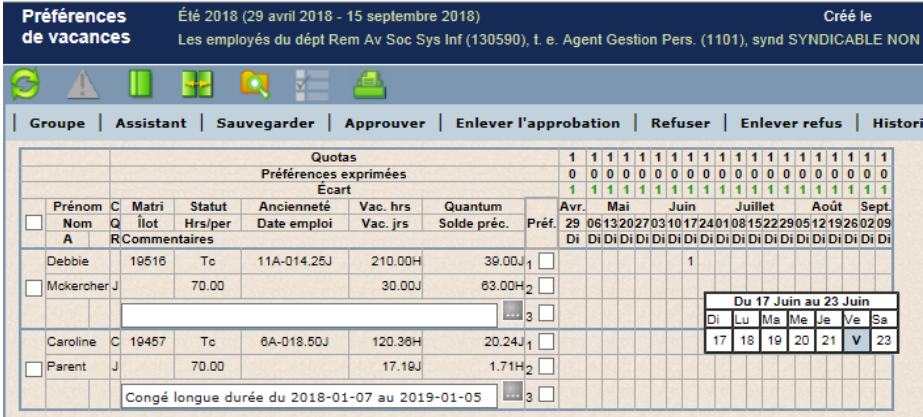

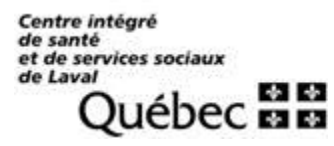

### **IlI Inscription des préférences de vacances – Méthode 2:**

1. Cliquez sur le bouton **Assistant** positionné en haut à gauche de votre calendrier de vacances.

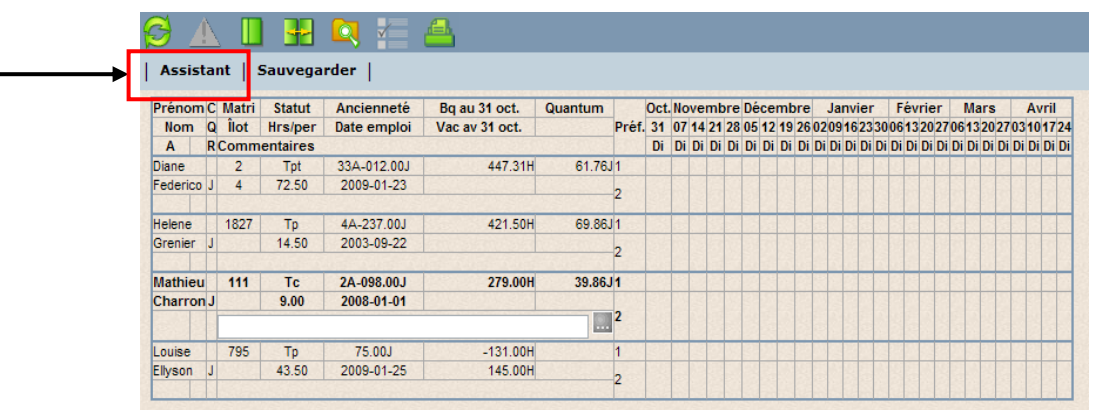

2. Étape numéro 1 : expression de votre première préférence vacances, le calendrier suivant s'affiche.

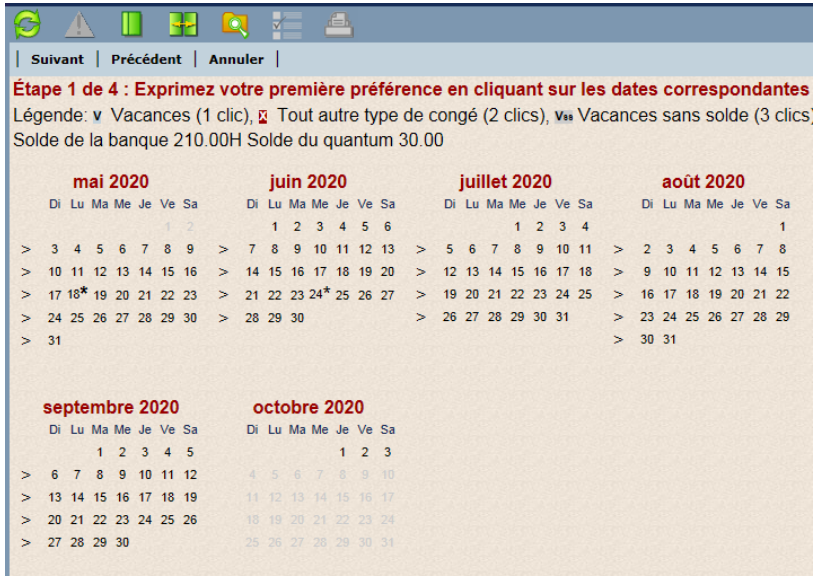

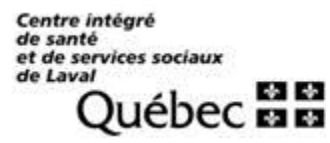

٠

3. Pour sélectionner une semaine de vacances, cliquez sur le signe **plus grand que** vis-à-vis la semaine désirée. Répétez l'étape pour y inscrire toutes les semaines de vacances de votre préférence 1.

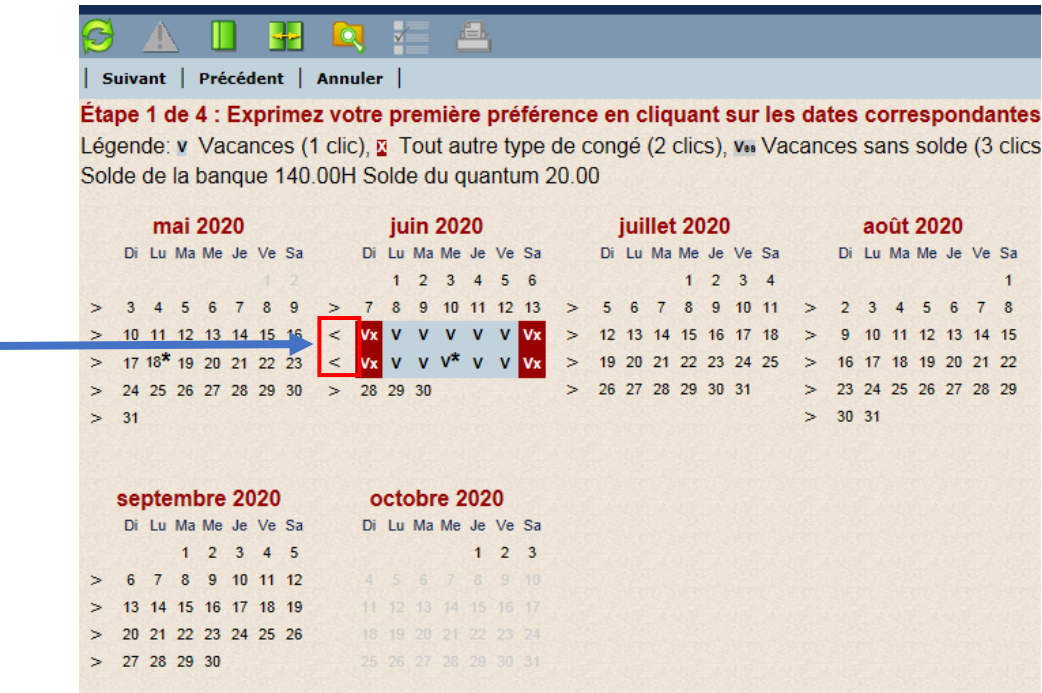

4. Lorsque vous avez sélectionné les semaines désirées, cliquez sur le bouton **Suivant**.

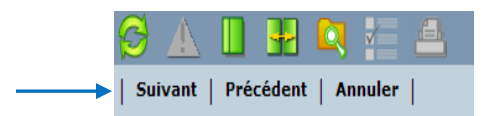

5. Étape numéro 2 : Expression d'une seconde préférence (optionnel)

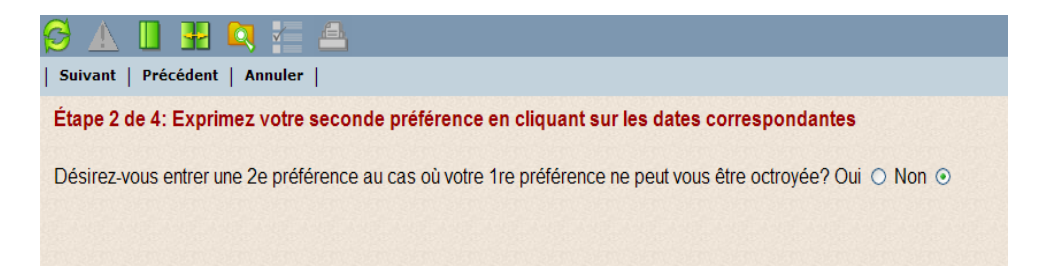

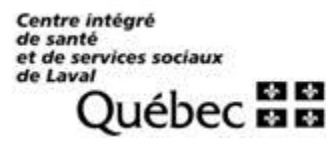

6. Étape numéro 3 : Si vous cliquez sur le bouton **Oui** afin d'exprimer une seconde préférence, veuillez répéter l'étape numéro 1. Une fois cette étape terminée, cliquez à nouveau sur le bouton **Suivant**.

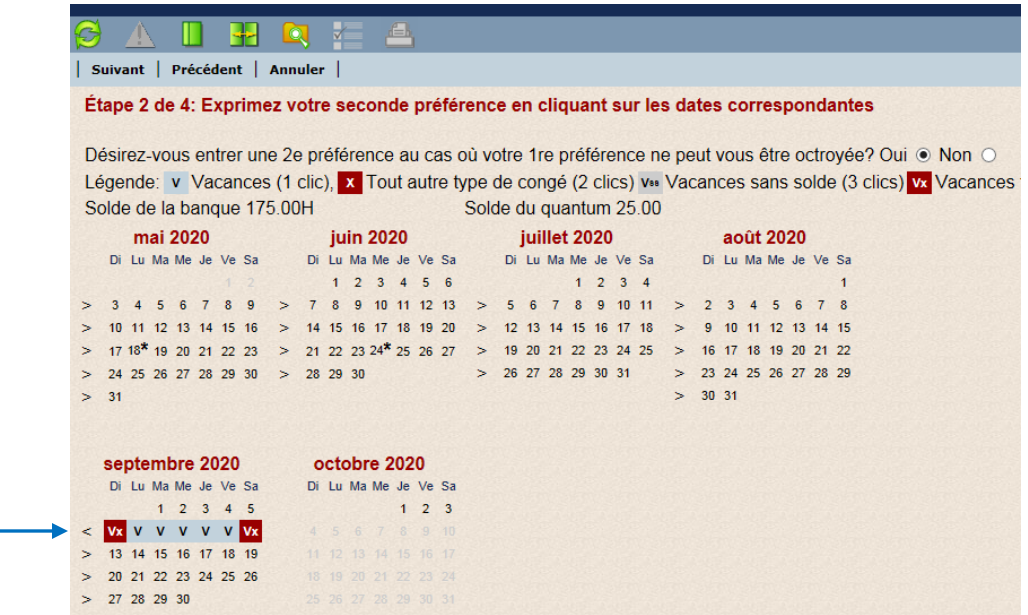

7. Étape numéro 4 : Inscription d'un commentaire. Vous avez la possibilité d'inscrire un commentaire. Il est à noter que le commentaire inscrit sera visible par l'ensemble des employés figurant sur le calendrier ainsi que par votre gestionnaire. Cliquez sur le bouton **Suivant**.

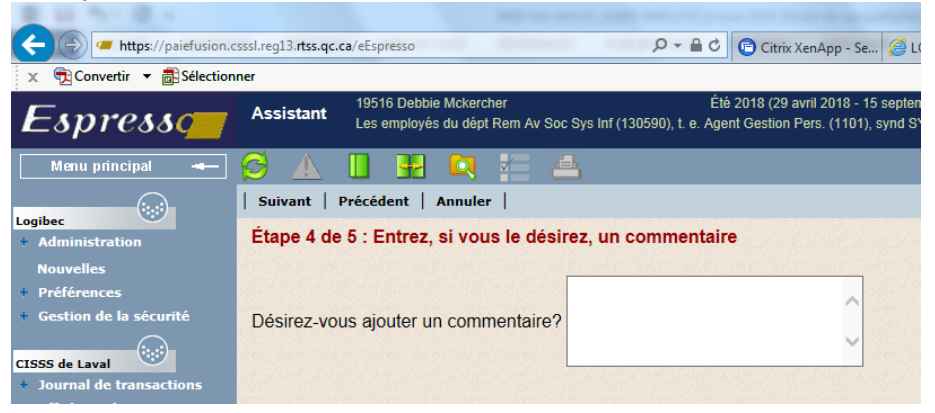

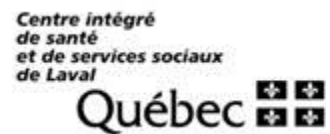

8. Étape numéro 5 : Récapitulatif. Cette étape en est une de validation.

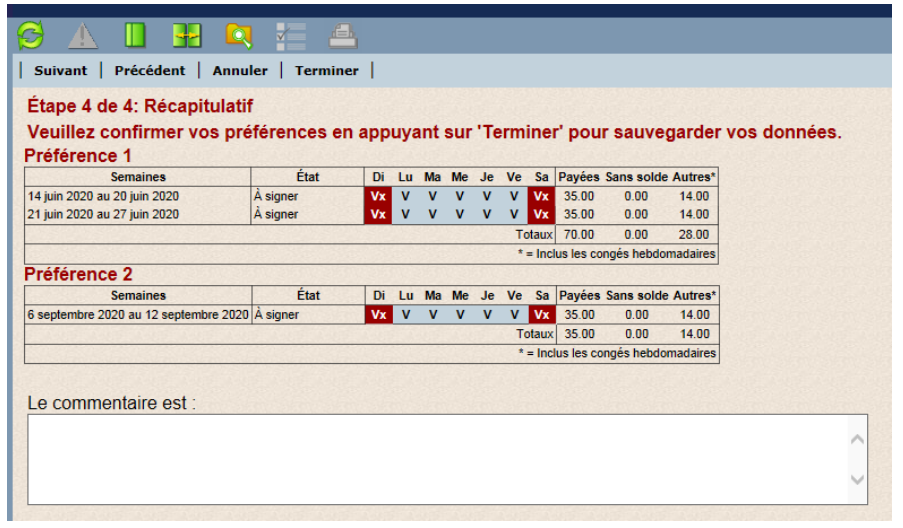

9. Si les informations affichées sont exactes, cliquez sur le bouton **Terminer** afin de valider vos préférences.

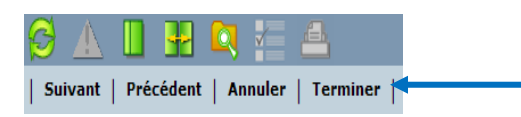

**Voici le résultat de votre action :**

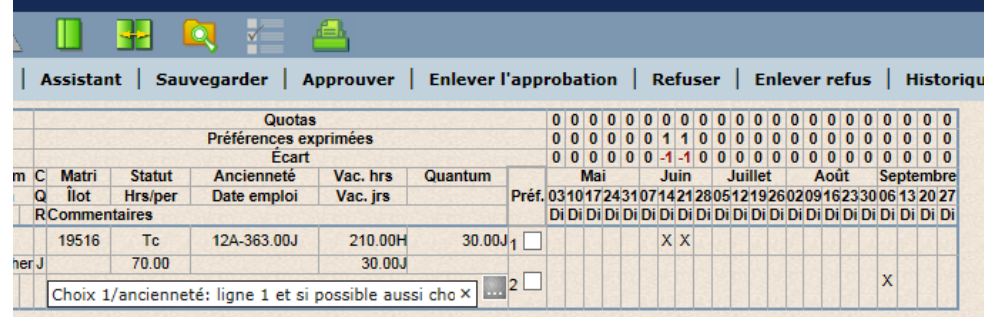

#### Mise en garde : N'oubliez pas de sauvegarder votre choix de vacances!

**Inscription de 2 choix de vacances divisés en 2 périodes où l'ancienneté ne prévaut que pour un seul des choix**

- 1. Inscription de votre **choix par ancienneté à l'étape 1** (dans ce cas-ci les semaines du 14 et 21 juin).
- 2. Inscription de votre choix au deuxième tour sur la ligne de préférence 2 (dans ce cas-ci la semaine du 6 septembre).
- 3. Inscription d'un commentaire pour confirmer à mon gestionnaire que je veux les 2 choix mais que le choix de la ligne 1 est celui qui prévaut par ancienneté.
- 4. Si mon choix 2 est approuvé, la semaine du 6 septembre sera inscrite par mon gestionnaire sur la ligne 1 au moment d'approuver le calendrier de vacances.

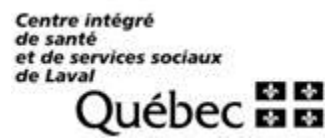

## **10. Inscription de vacances fractionnées :**

Vous n'avez qu'à cliquer une seule fois sur la journée que vous souhaitez fractionner et le « V » en bleu apparaît :

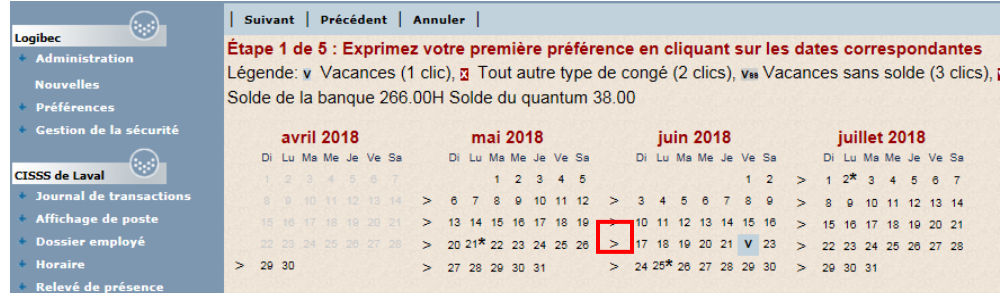

#### **11. Imprimer votre calendrier de vacances**

Dans le menu principal, sélectionnez Vacances > Calendriers > Employé. La fenêtre suivante s'affiche et présente le calendrier de votre groupe.

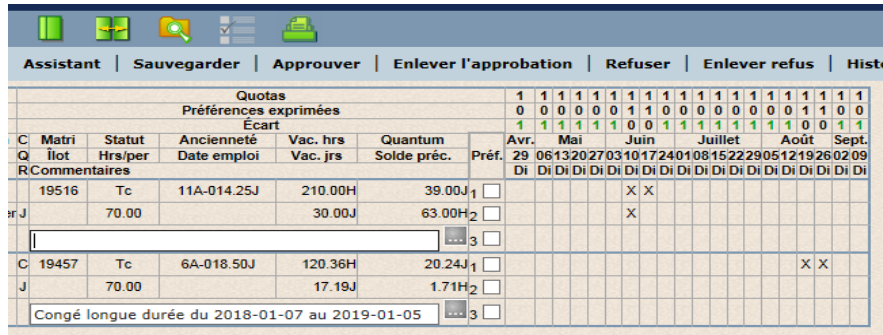

Cliquez sur **la fenêtre suivante s'affiche** :

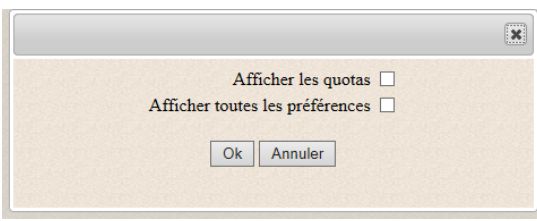

Cochez les cases appropriées pour indiquer si les quotas et si toutes les préférences doivent être présentés dans le calendrier. Cliquez sur **OK** pour lancer l'impression.

## Message important

Pendant toute la durée d'inscription de vos choix de vacances, vous pouvez retourner dans votre calendrier de vacances et modifier vos choix exprimés. **Lorsque la période d'inscription des choix de vacances est terminée, vous ne pouvez plus accéder à votre calendrier**, celui-ci sera visible seulement lorsque votre gestionnaire aura approuvé l'ensemble du calendrier. L'indication «en traitement» dans la barre d'action à droite, vous précise que le calendrier est accessible aux employés mais n'est pas encore approuvé.

### **lV Messages du système**

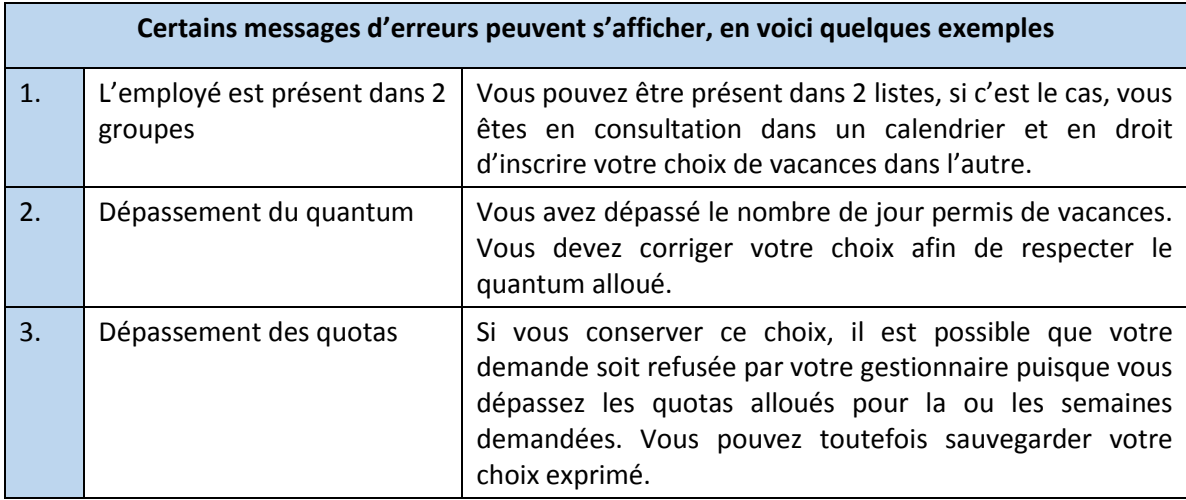